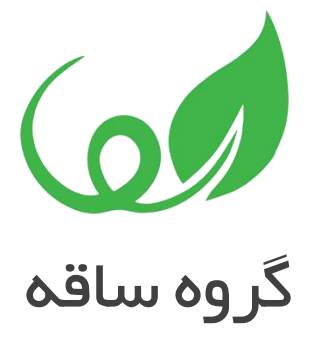

## اضافه کردن رویدادها به صورت رنگی در تقویم شیرپوینت

**[http://saghehgroup.com](http://saghehgroup.com/)** : اینترنتی نشانی شماره تماس : 021-88211368

شیرپوینت

## اضافه کردن رویدادها به صورت رنگی در تقویم شیرپوینت

تقویم شیرپوینت دارای قابلیتی با نام overlay یا هم پوشانی است که از طریق این ویژگی می توان به راحتی نماهای مختلف لیست تقویم را در یک تقویم نمایش داد.

شما به راحتی می توانید با استفاده از خود لیست ها و یا نماها در لیست های شیرپوینت ، رویدادهای خود را به صورت رنگی در تقویم وارد کنید.

این رویدادها می توانند به صورت ثابت در طول هفته ، ماه و یا سال جاری باشند و یا می توانند به صورت دستی د<mark>ر زمان ل</mark>ازم اضافه شوند.

به عنو<mark>ان مثال شما یک</mark> نما برای روزهای تعطیل هفته می سازید و می خواهید آن را در تقویم اصلی خود و در کنار <mark>دیگر مشخ</mark>صات و اطلاعات تقویم خود نمایش دهید. یا می خواهید اطلاعاتی را از لیست تقویم دیگری در جایی دیگر ب<mark>ه تقویم خود آور</mark>ده و نمایش دهید.

در این مقاله چگونگی <mark>کا</mark>ر با Calendars <mark>O</mark>ve<mark>rl</mark>ay یا همپوشانی تقویم ها را توضیح خواهیم داد.

## ادغام کردن چند تقویم شیرپوینت با استفاده از قابلیت هم پوشانی تقویمها یا **Calendars Overlay**

.1 تمامی تقویم های مورد نظر که برای اضافه کردن می خواهید ایجاد کنید.

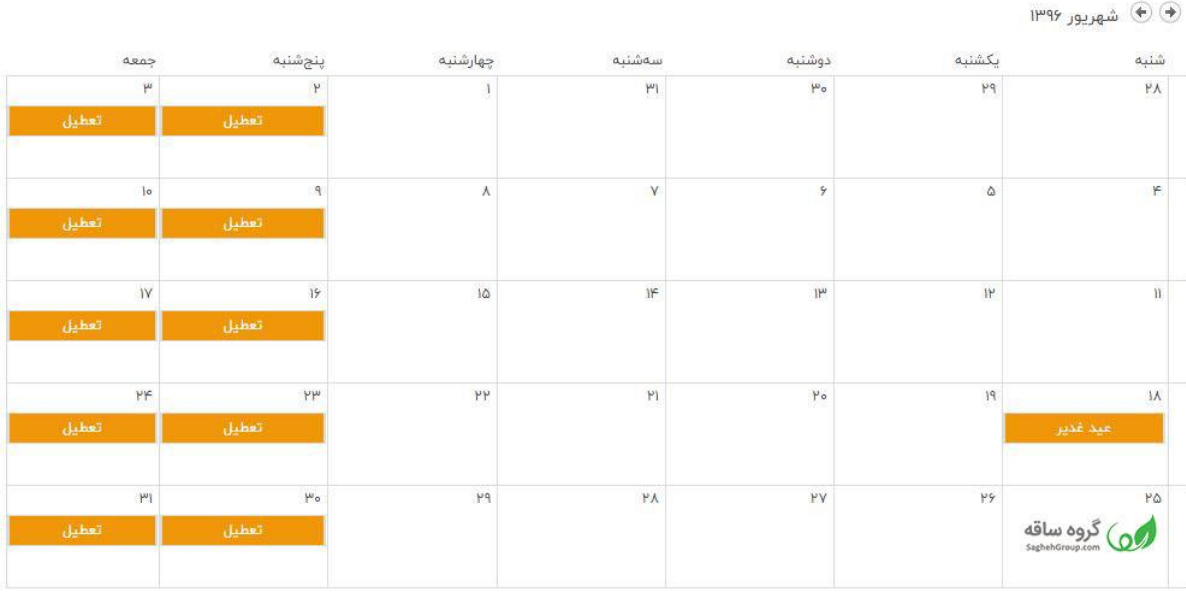

.2 یک تقویم اصلی ایجاد کنید ، تقویمی که در آن می خواهید بقیه تقویم ها را ادغام و نمایش دهید.)توجه داشته باشید که تقویم ها را می توان از سایتهای مختلف هم اضافه کرد اما همگی باید از یک سایت کالکشن باشند و نمی توانند از سایت کالکشن های جداگانه آنها را اضافه کرد(

.3 زمانی که تقویم اصلی را ساختید، روی زبانه "تقویم" کلیک کرده و "هم پوشانی تقویم ها" را انتخاب کنید.

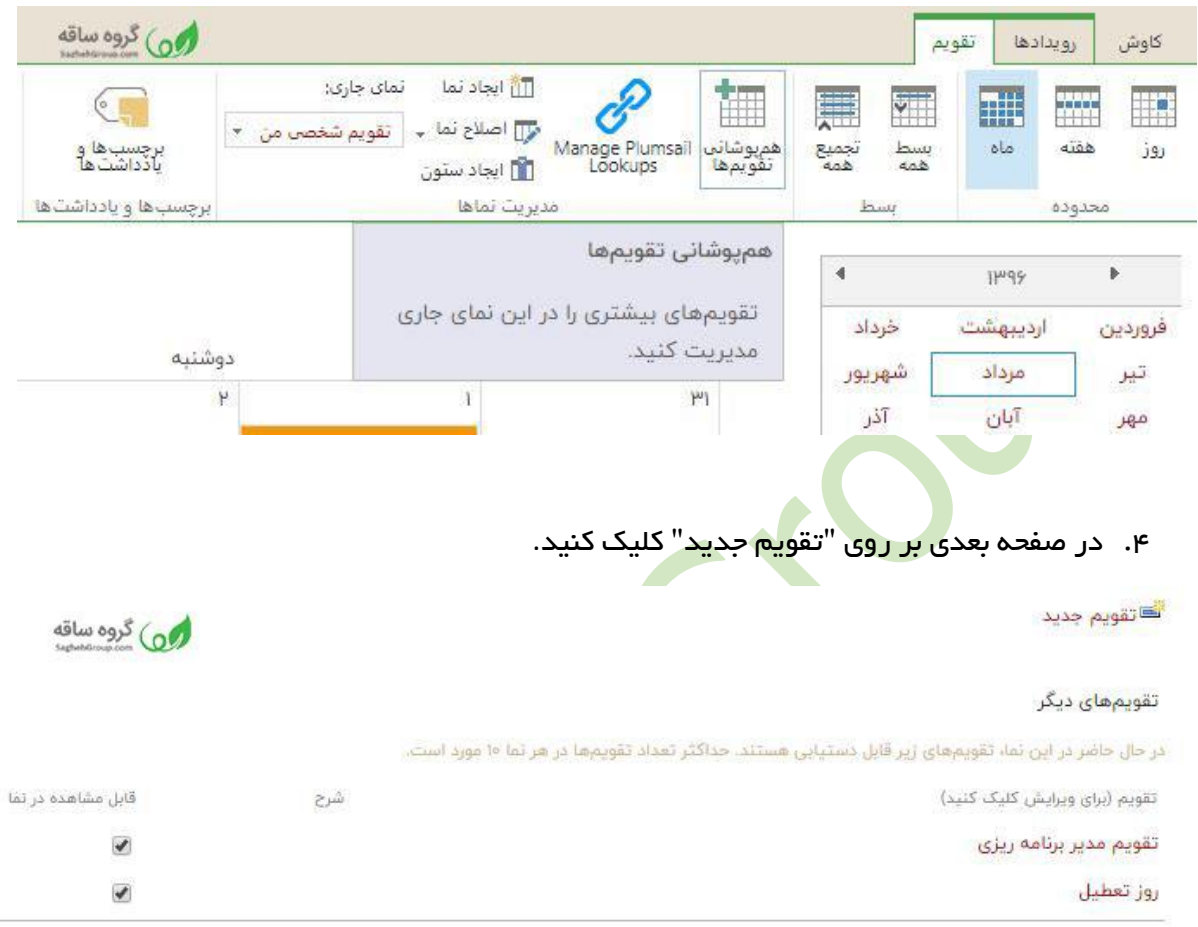

- .5 به تقویم جدید یک اسم بدهید.
- .6 در بخش نوع تقویم، RadioButton را بر روی Sharepoint قرار دهید سپس کد رنگی مورد نظر خود را از مجموعه رنگ انتخاب کنید.
- .7 در قسمت URL Web آدرس سایتی که تقویم در آن قرار دارد را وارد کنید سپس بر روی "Resolve"یا بررسی صحت کلیک کنید. تمامی تقویم های موجود در آدرس سایتی که وارد کردید، نمایش داده می شود.
- .8 تقویم مورد نظر خود و سپس نمای تقویم مورد نظر را انتخاب کنید و پس از آن بر روی OK یا تایید کلیک کنید.

شیرپوینت

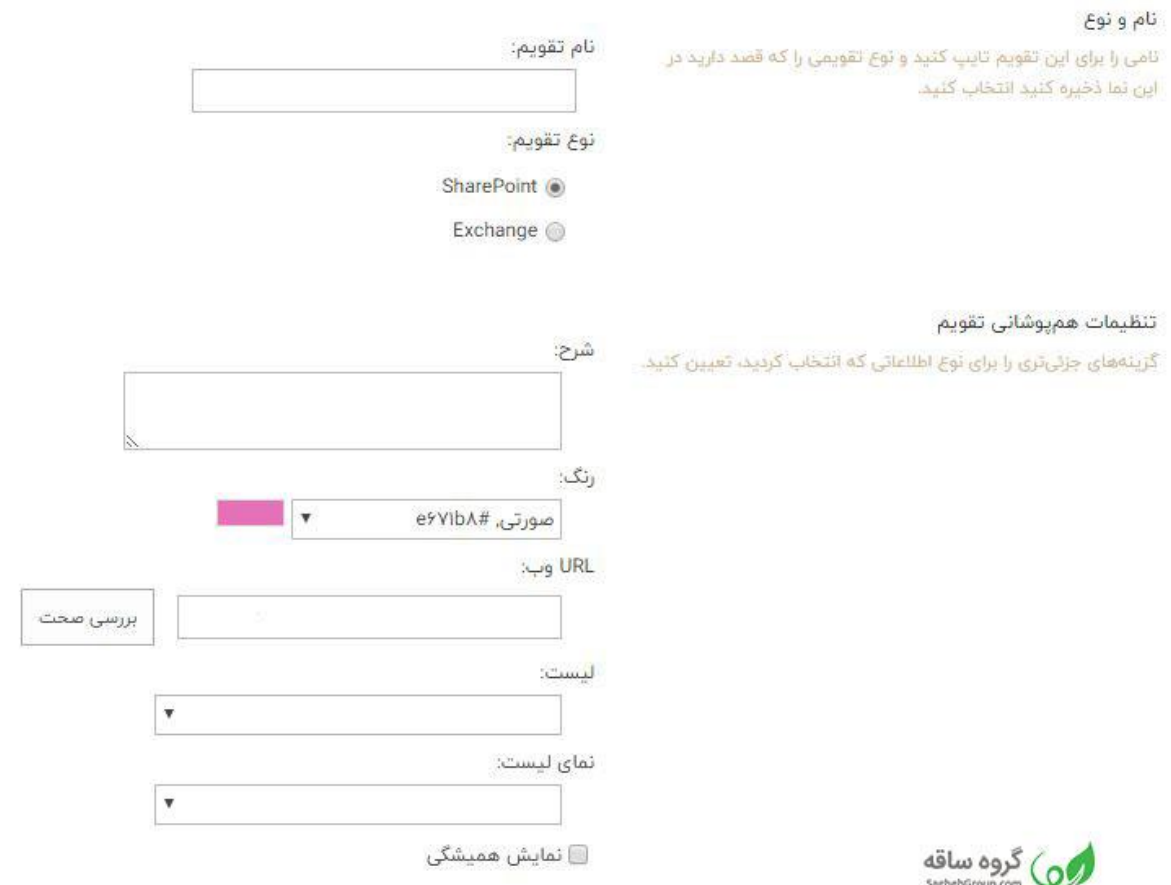

- .9 موارد 4 و 5 را برای بقیه تقویم ها تکرار کنید.
- ۱۰ . تمامی تقویم های مورد نظر در یک تقویم اصلی نمایش داد<mark>ه م</mark>ی شون<mark>د.</mark>

50

شیرپوینت

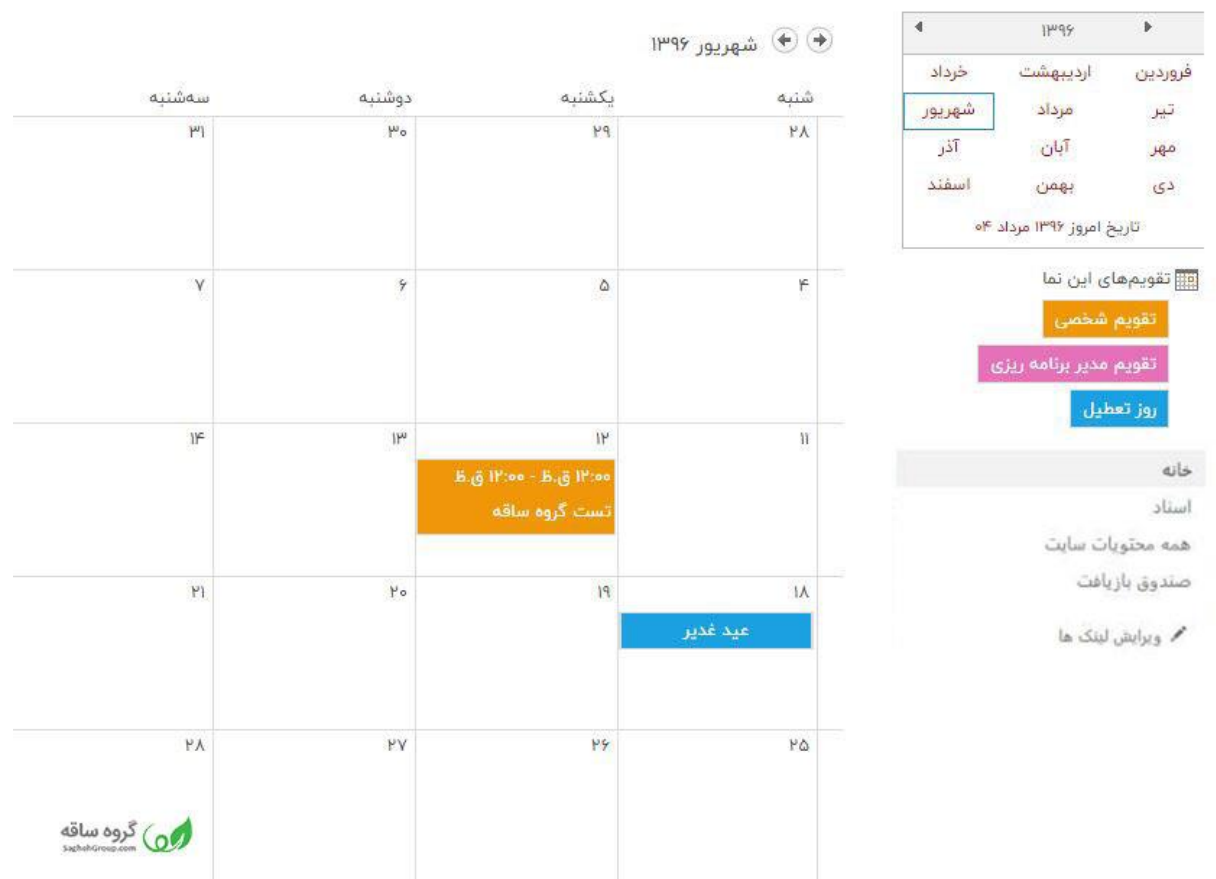

## مواردی که باید در زمان ادغام تقویم ها د<mark>ر شیریو</mark>ینت در نظر داشته باشید

- .1 حداکثر تعداد تقویم برای ادغام کردن 10 عدد است.
- .2 تمامی تقویم هایی که می خواهید با هم ادغام کنید باید در یک سایت کالکشن باشند.
- .3 کاربرانی که قصد مشاهده تقویم ادغام شده را دارند باید به تمامی تقویم های ادغام شده نیز دسترسی داشته باشند. اگر حداقل به یک تقویم دسترسی ندا<mark>شته ب</mark>اشند<mark>، پیغامی</mark> در هنگام تلاش برای مشاهده تقویم تجمیعی برای آنها نمایان می شود. پس اطمینان حاصل کنید که آنها به تمامی تقویم ها حداقل دسترسی خواندنی یا Read را داشته باشند.
- .4 شما می توانید از دستورالعمل های باال برای دسته بندی های رنگی مختلف رویدادها در یک تقویم استفاده کنید. جهت انجام این کار می توانید نماهای مختلفی از یک تقویم و یک نمای فی<mark>لتر</mark> شده بر ای هر دسته بندی ایجاد کنید. سپس در زمان اضافه کردن تقویم بااستفاده از هم پوشانی تقویم ها برای تمامی تقویم های اضافه شده، تقویم یکسان ولی یک نمای متفاوت را انتخاب کنید. پس شما در حال ادغام یک تقویم بارها و بارها ولی با نمای متفاوت هستید.